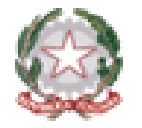

*Ministero dell'Istruzione e del Merito Direzione Generale per i sistemi informativi e la statistica*

# **Esami di Stato 2023** Utilizzo dell'applicativo Commissione Web

*Direzione Generale per i sistemi informativi e la statistica*

*Dirigente Ufficio V - Statistica*

*Annarita Lina Marzullo*

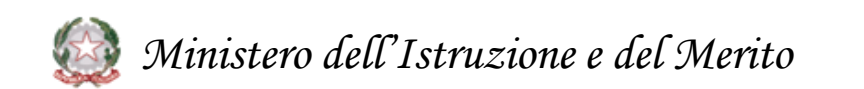

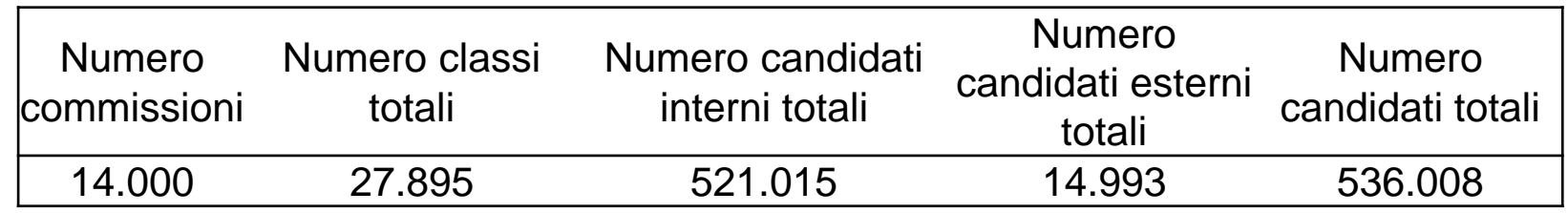

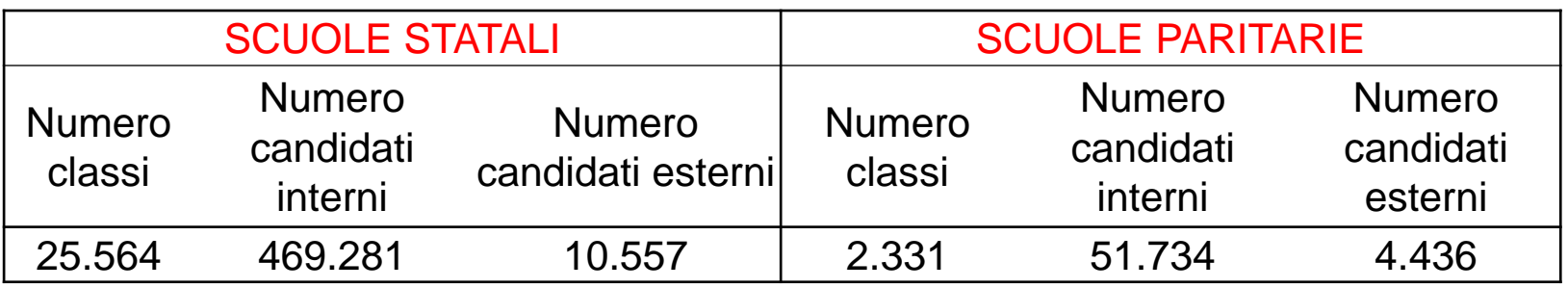

Fonte dati: SIDI - Configurazioni delle commissioni **Dati estratti al 23 maggio 2023**

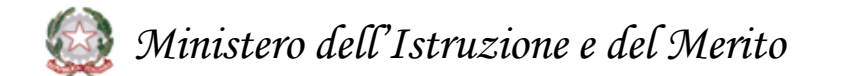

# **Esame di Stato 2023 (1/2)**

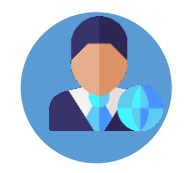

L'Ordinanza Ministeriale n.45 del 9 marzo 2023 prevede che l'Esame di Stato del II ciclo sia costituito

- da **una prova scritta di Italiano**,
- da **una seconda prova sulle discipine di indirizzo**,
- da un **colloquio**.

La sessione d'Esame avrà inizio il 21 giugno 2023, con **la prima prova scritta di Italiano, che sarà predisposta su base nazionale**, Il 23 giugno è prevista **la seconda prova scritta**, **diversa per ciascun indirizzo predisposta su base nazionale**

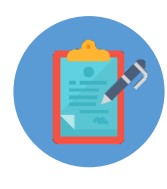

Per le sezioni **ESABAC, ESABAC techno**, nei licei con sezioni ad opzione internazionale cinese, spagnola e tedesca, per le **scuole con lingua d'insegnamento slovena** è prevista **una terza prova scritta**.

# **Esame di Stato 2023 (2/2)**

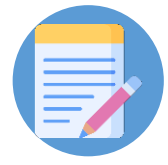

**La valutazione finale resta in centesimi**. Al **credito scolastico** viene attribuito fino a un **massimo di 40 punti**. Per quanto riguarda le **prove scritte**, a quella di **Italiano** vengono attribuiti **fino a 20 punti**, alla **seconda prova fino a 20**, al **colloquio fino a 20**, è possibile ottenere la lode.

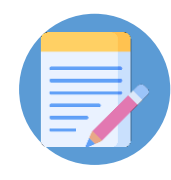

In Commissione Web vengono **esposti i singoli crediti dei tre anni**, con il **totale in 40esimi**.

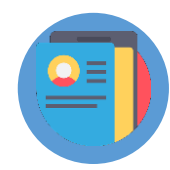

Da Commissione web, oltre a visualizzare il pdf, sarà inoltre possibile navigare all'interno del **Curriculum dello studente**, al fine di poterlo consultare durante lo svolgimento degli esami.

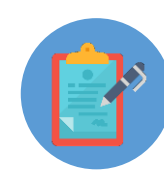

Per i dirigenti tecnici sarà disponibile un **ambiente di simulazione** di Commissioni Web con le funzionalità presenti nell'applicativo.

Per le commissioni, all'interno dell'applicativo, sarà disponibile un'area per il supporto e l'assistenza tecnica.

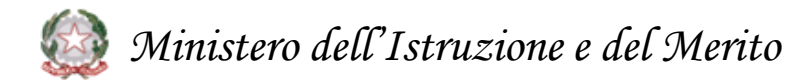

# **1. Attività relative agli Esami di Stato**

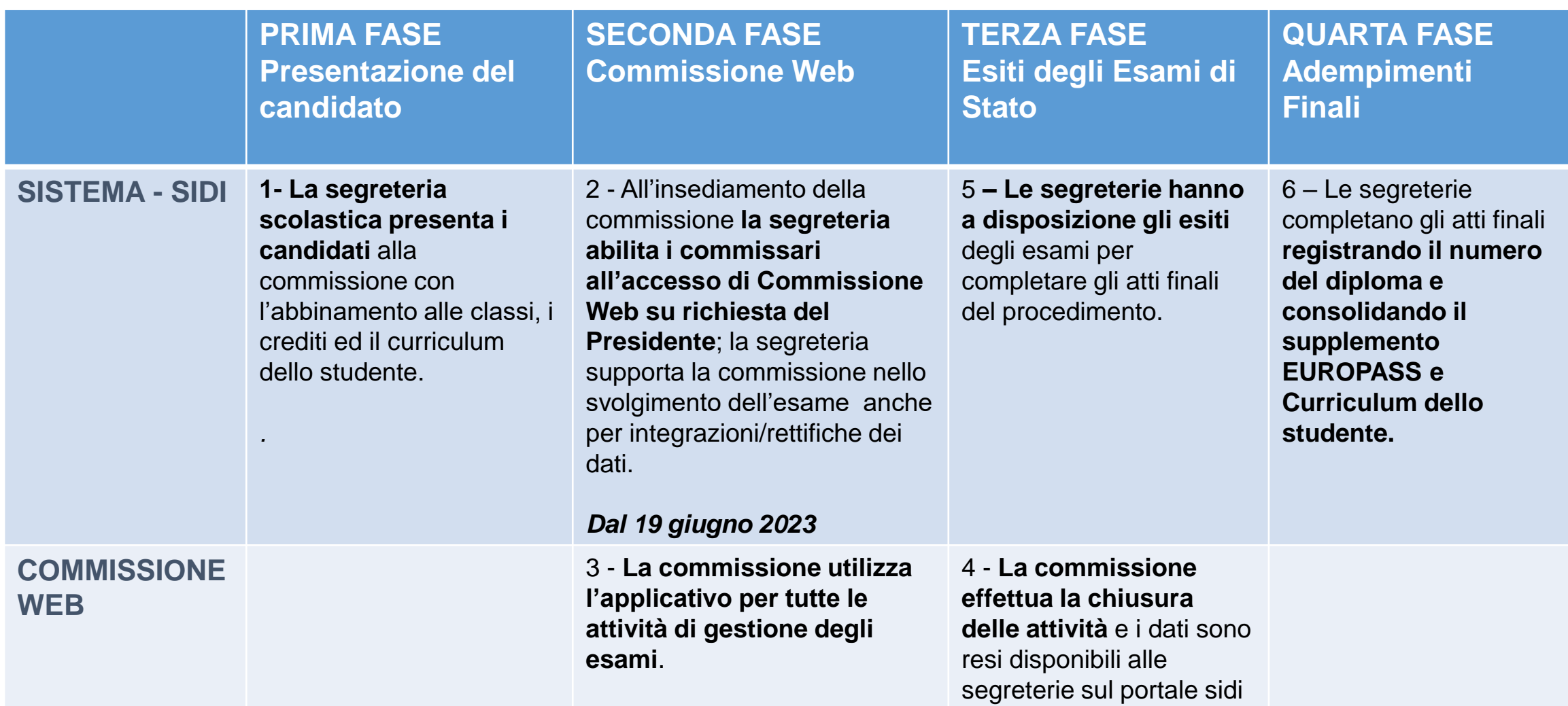

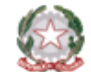

### **Integrazione tra il portale SIDI e Commissione Web**

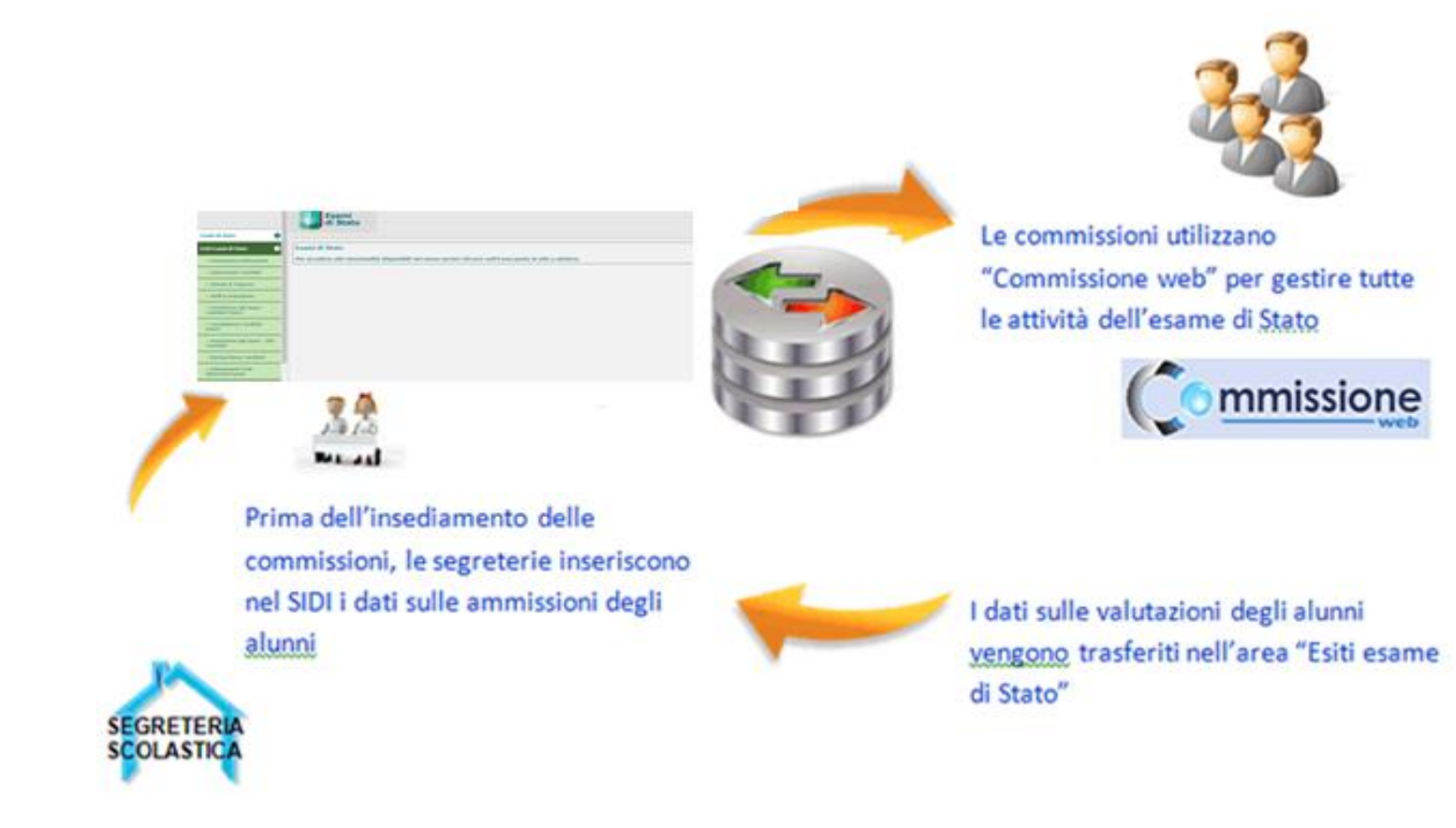

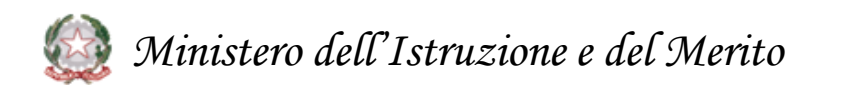

### **1. Accesso a Commissione web**

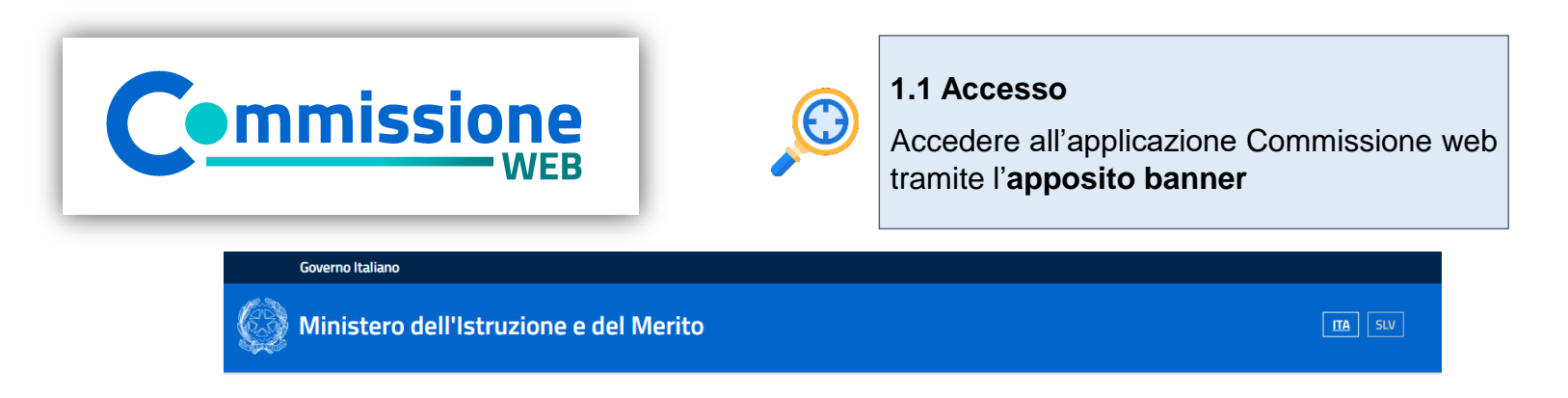

#### Login Regole di accesso dal 01/10/2021 Username: Username dimenticato? Inserisci il tuo username Password dimenticata? Password Inserisci la passwo ENTRA **OPPURE Approfondisci SPID C** Entra con SPID **Approfondisci CIE Entra con CIE Approfondisci CNS** 日 **Entra con CNS** Learn more about eIDAS Login with eIDAS sped < | AgID Agenzia per Sei un nuovo utente? Registrati

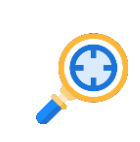

### **1.2 Login**

Inserire le proprie **credenziali del portale MI** (Username e Password) nella pagina di login o **effettuare l'accesso tramite Spid.**

L'accesso può essere effettuato solo **se la segreteria ha abilitato la commissione**

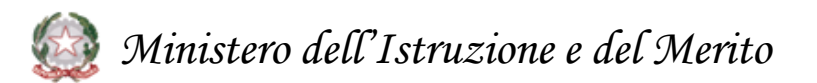

#### **Insediamento**

- Definizione Classi d'Esame
- Registrazione Assenze Commissari
- Attribuzione Ruoli Commissari
- Stampa Dichiarazione Commissario
- Elenco Candidati
- Visualizza/Stampa Scheda Presentazione Candidato
- Turni di Vigilanza Prove Scritte
- Priorita' Gruppi Candidati
- Diario dei Colloqui
- Stampa Albo Credito Candidati Esterni
- Gestione Inclusione con Riserva Candidati
- Scelta Operativa Compilazione Verbali
- Verbali

#### **I Prova Scritta**

- Registrazione Assenze Candidati
- Rilevazione Tipologia Prova
- Gestione Esclusione Candidati
- Foglio Firme Presenza
- Verbali

#### **Prova ESABAC**

- Dichiarazione Svolgimento Prova ESABAC
- Valutazioni ESABAC
- Valutazioni ESABAC TECHNO
- Stampa Valutazioni Prova ESABAC
- Stampa Valutazioni Prova ESABAC TECHNO
- Verbali

#### **II Prova Scritta**

- Registrazione Assenze Candidati
- Gestione Esclusione Candidati
- Foglio Firme Presenza
- Verbali

#### **Prova – Licei Internazionali**

- Dichiarazione Svolgimento Prova Licei internazionali
- Valutazioni
- Stampa Valutazioni Prova Licei internazionali
- Verbali

#### **Valutazioni Prove Scritte**

- Inserimento Punteggi
- Stampa Albo Prove Scritte
- Verbali

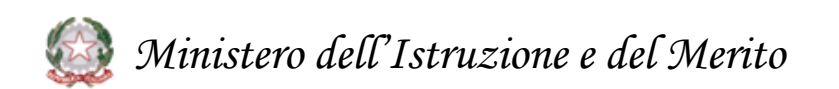

#### **Preparazione colloqui**

• Verbali

#### **Adempimenti finali**

- Valutazione Finale Candidato
- Stampa Albo Esito Esami
- Verbali
- Registro dei Risultati degli Esami
- Relazione del Presidente di Commissione

#### **Valutazione Colloqui**

- Registrazione Assenze Candidati
- Valutazioni
- Foglio Firme Presenza
- **Verbali**
- Griglia di valutazione

#### **Gestione Attività**

- Sblocco Candidati
- Stampa Situazioni Anomale
- Chiusura Attivita'

#### **Stampe**

- Dichiarazione Commissari
- Elenco Candidati Esclusi
- Scheda Candidato
- Credito Candidati Esterni
- Elenco Punteggio Totale Prove Scritte
- Elenco Esiti Esame
- Presenze/Assenze Candidati per Prova
- Situazioni Anomale
- Registro dei risultati degli esami

#### **Prove Suppletive**

- Registrazione Assenze Candidati
- Gestione Esclusione Candidati
- Foglio Firme Presenza Prove Suppletive
- Verbali

#### **Prove Staordinarie**

- Diario dei Colloqui
- Registrazione Assenze Candidati
- Gestione Esclusione Candidati
- Stampa Presenza/Assenza Prove Straordinarie
- Foglio Firme Presenza Prove Straordinarie
- Registro dei Risultati degli Esami
- Stampa Albo Esito Esami
- Verbali

*Ministero dell'Istruzione e del Merito*

### **3. Insediamento (1/6)**

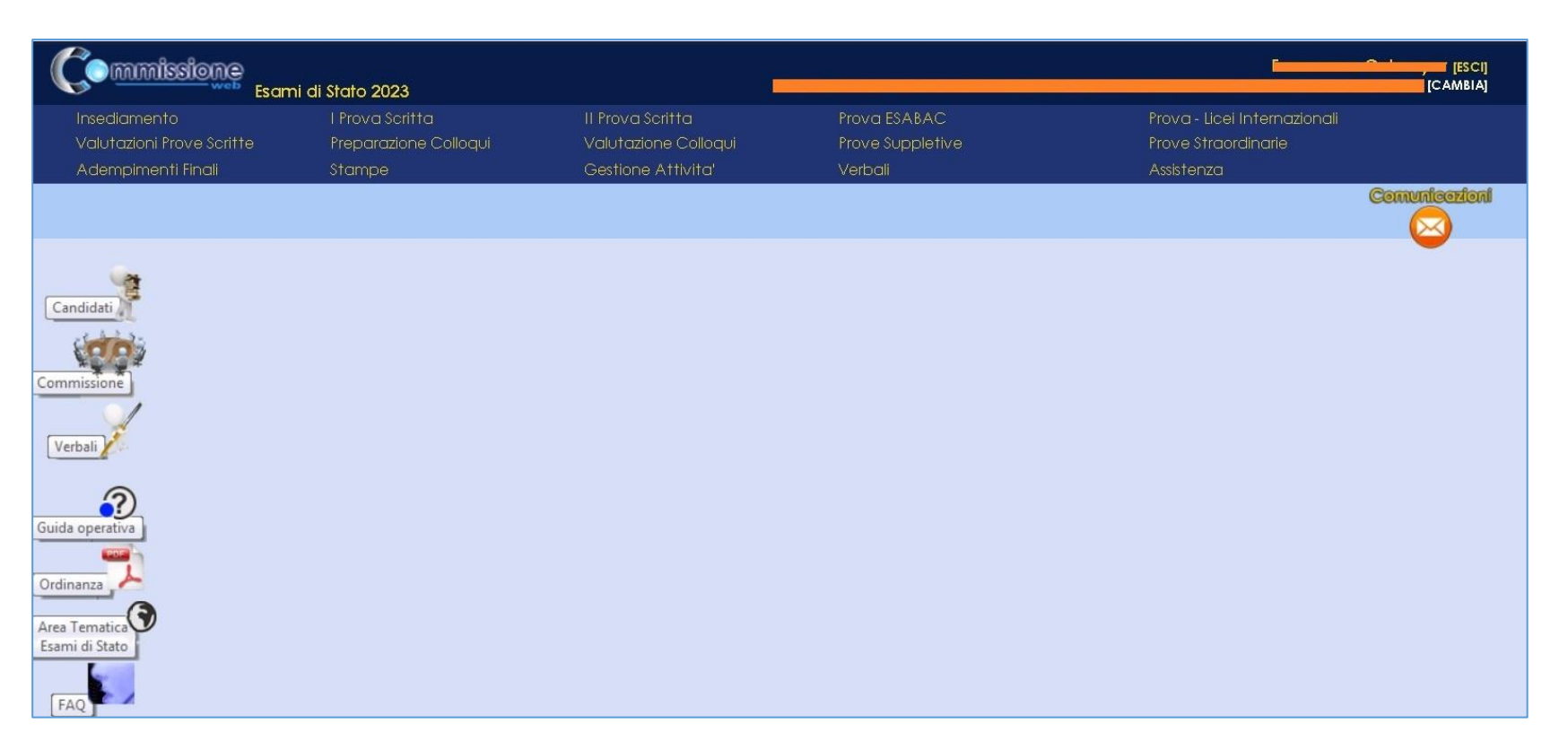

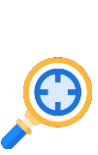

**3.1 I menu** sono strutturati su **due livelli**: al primo livello sono riportate tutte le voci che corrispondono alle diverse fasi, al secondo livello tutte le voci di ogni singola attività.

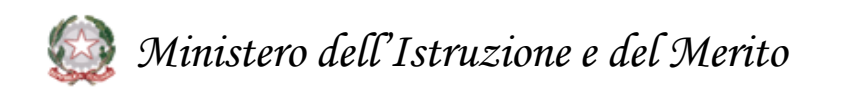

### **3. Insediamento (2/6)**

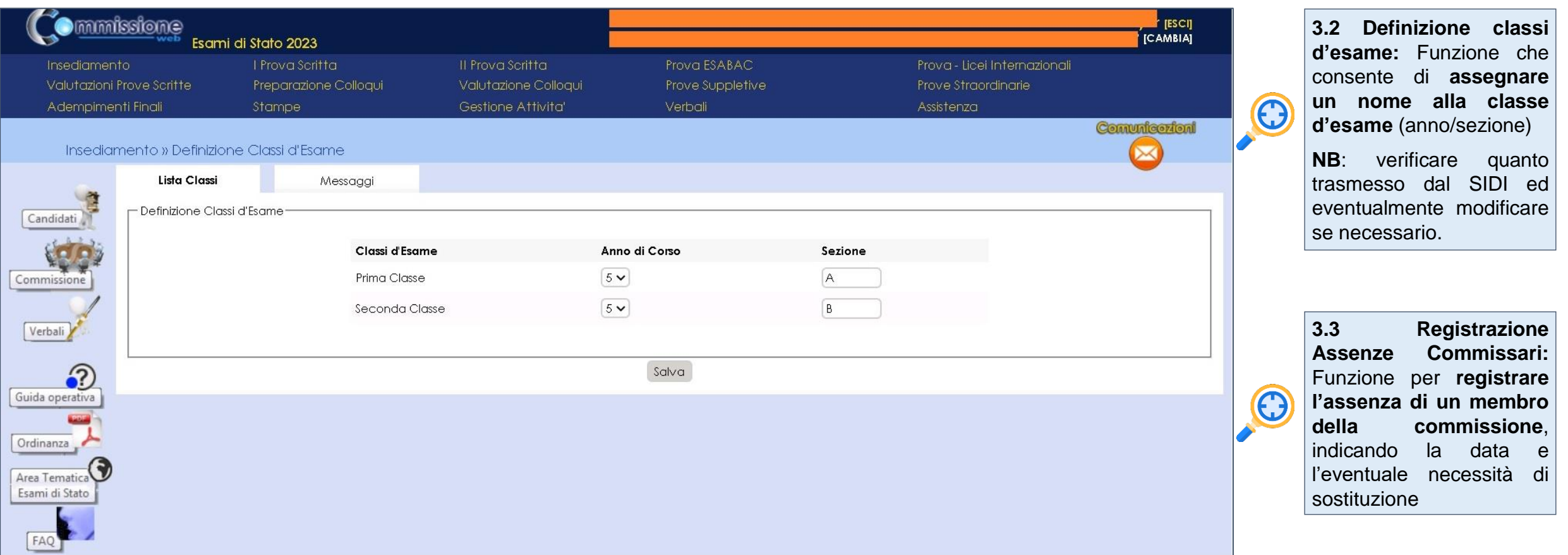

*Ministero dell'Istruzione e del Merito* 大大

# **3. Insediamento (3/6)**

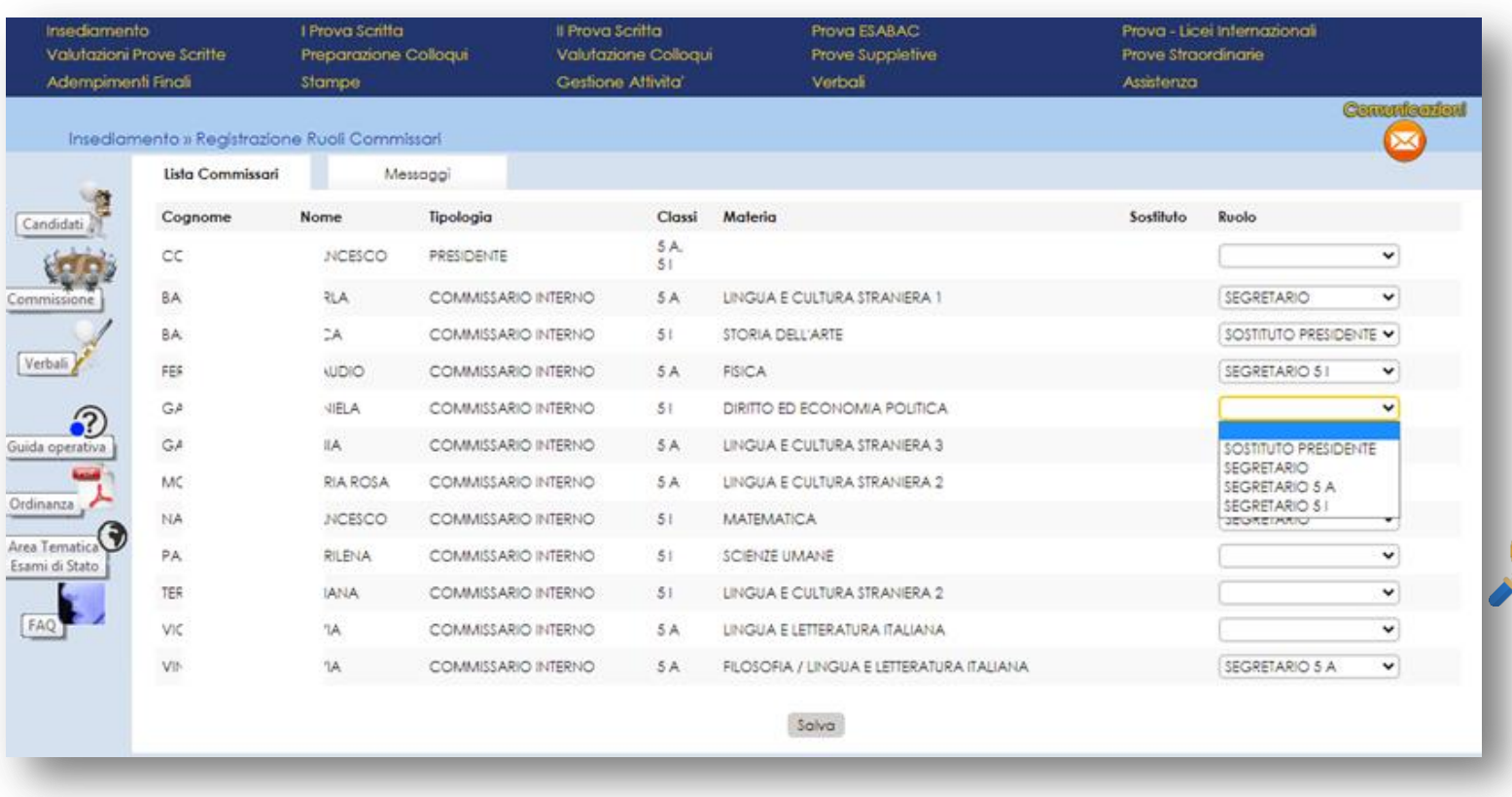

**3.4 Attribuzione Ruoli Commissari:** Funzione che consente di **inserire, modificare e cancellare i ruoli ai componenti della commissione**

 $\bigodot$ 

**3.5. Stampa Dichiarazione Commissario:** Funzione per **stampare le dichiarazioni sui vincoli di parentela.**

*Ministero dell'Istruzione e del Merito*

### **3. Insediamento (4/6)**

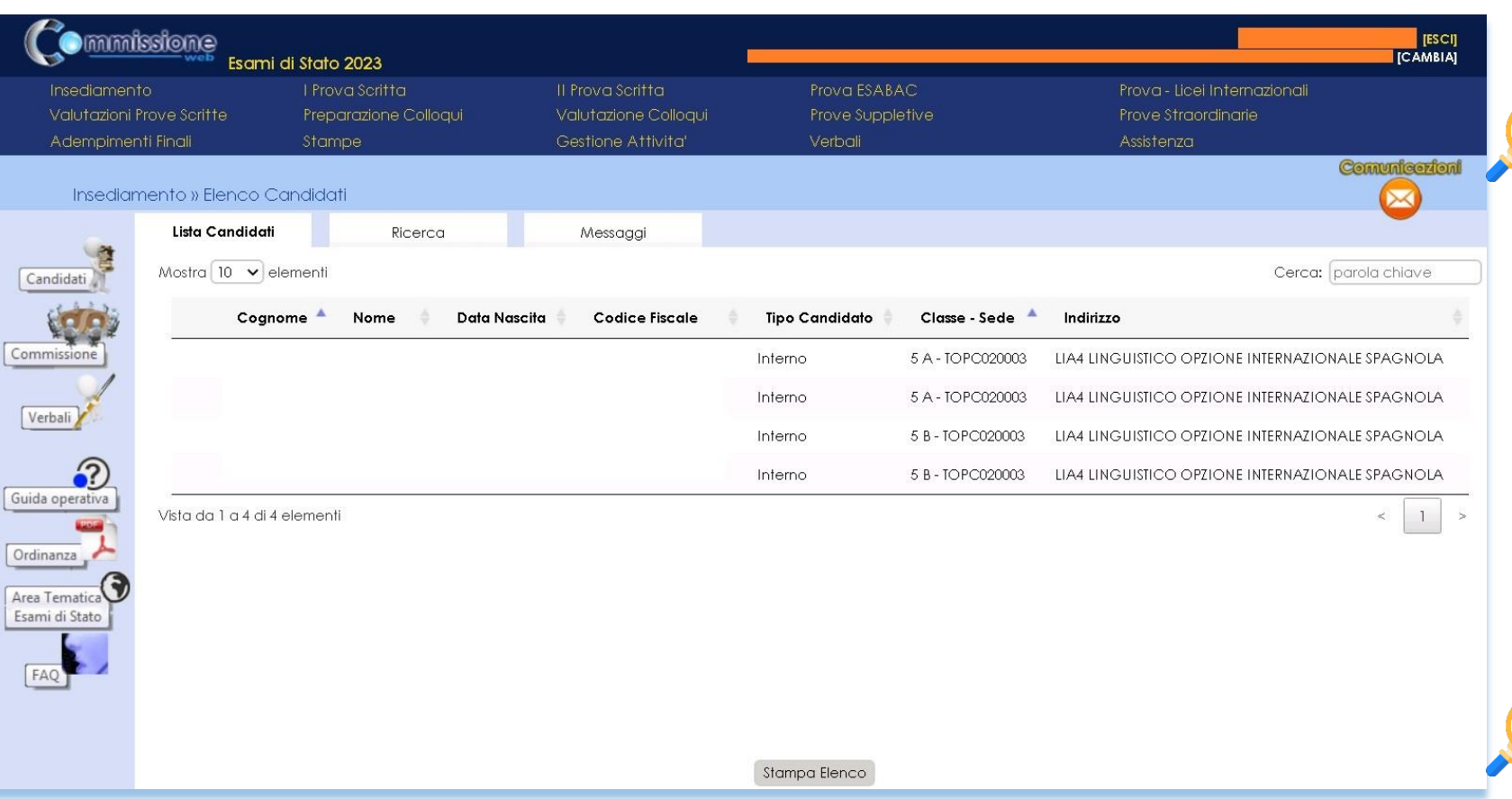

**3 . 6 Elenco candidati :** Funzione che consente di visualizzare e stampare l'elenco dei candidati all'esame associati alla commissione .

Dall'Elenco candidati è possibile accedere alla **visualizzazione del Curriculum** cliccando sul pulsante **«Visualizza Curriculum»**

**3.7 Visualizza/Stampa Scheda di Presentazione Candidato :** Funzione che permette di **visualizzare la scheda di presentazione del candidato** (prima dell'avvio degli esami) e di **stampare la scheda completa di tutti i dati relativi agli esiti** delle prove (avviati gli esami e concluse le valutazioni) .

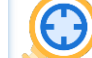

0

Dalla Scheda di Presentazione Candidato è possibile accedere alla **visualizzazione del Curriculum** cliccando sul pulsante **«Visualizza Curriculum»** mentre con il tasto **«Stampa curriculum»** si ottiene in curriculum in formato PDF .

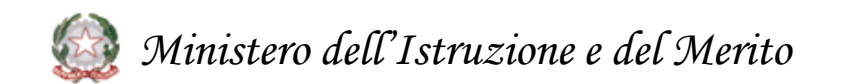

# **3. Insediamento (5/6)**

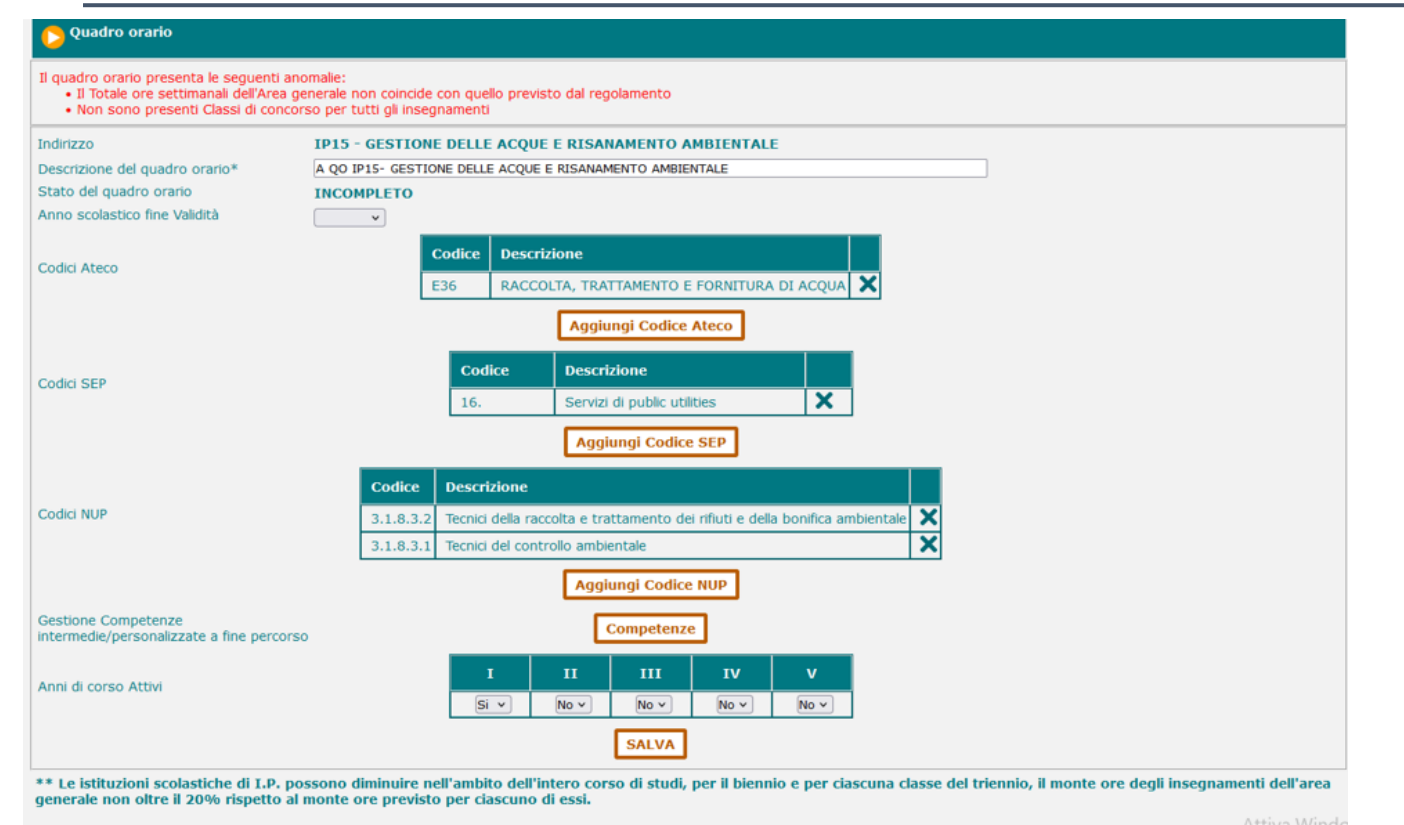

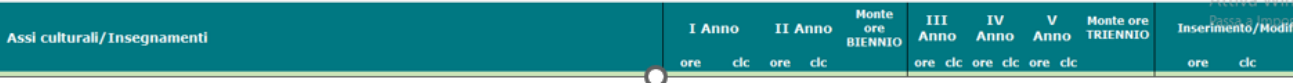

#### **3.8 Visualizza/Stampa visualizza curriculum**

**Novità**: per gli studenti dei nuovi professionali saranno esposti anche le caratterizzazioni del percorso sintetizzate nelle codifiche ATECO, NUP e SEP. Saranno esposte anche le relative competenze. Per questi indirizzi saranno resi disponibili anche i supplementi EUROPASS.

### *Ministero dell'Istruzione e del Merito*

#### **3.7 Visualizza/Stampa visualizza curriculum**

**Novità**: Le scuole che gestiscono gli indirizzi dei nuovi professionali potranno caratterizzare il Quadro Orario non solo con il codice Ateco ma anche le eventuali codifiche SEP (Settori Economico Professionali) e NUP (Nomenclatura delle Unità Professionali).

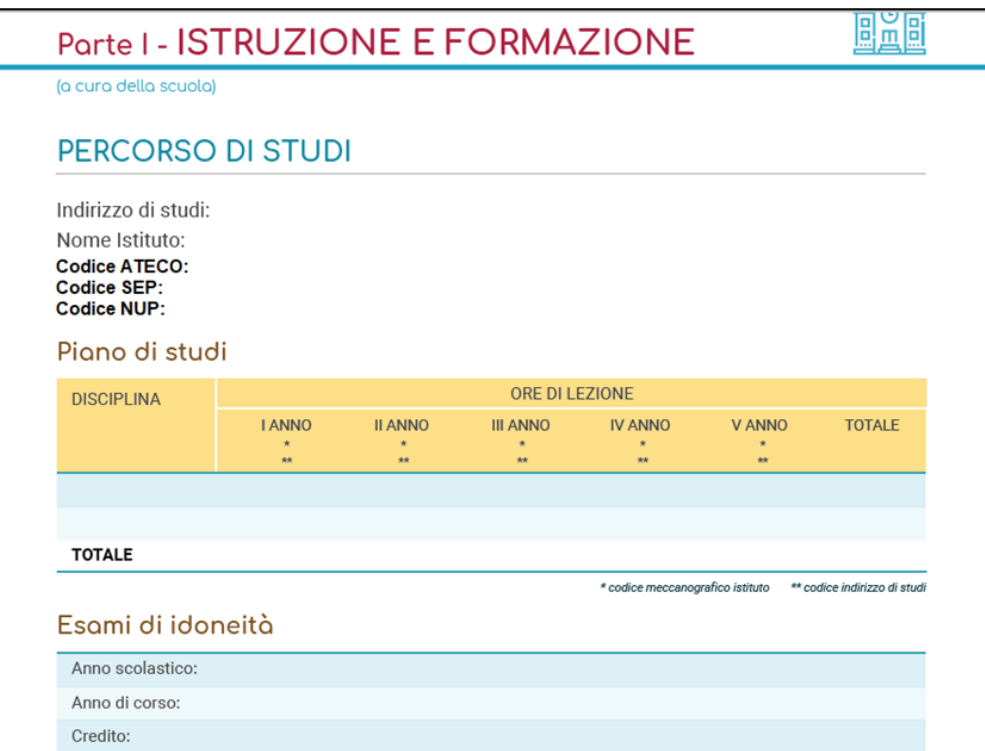

# **3. Insediamento (6/6)**

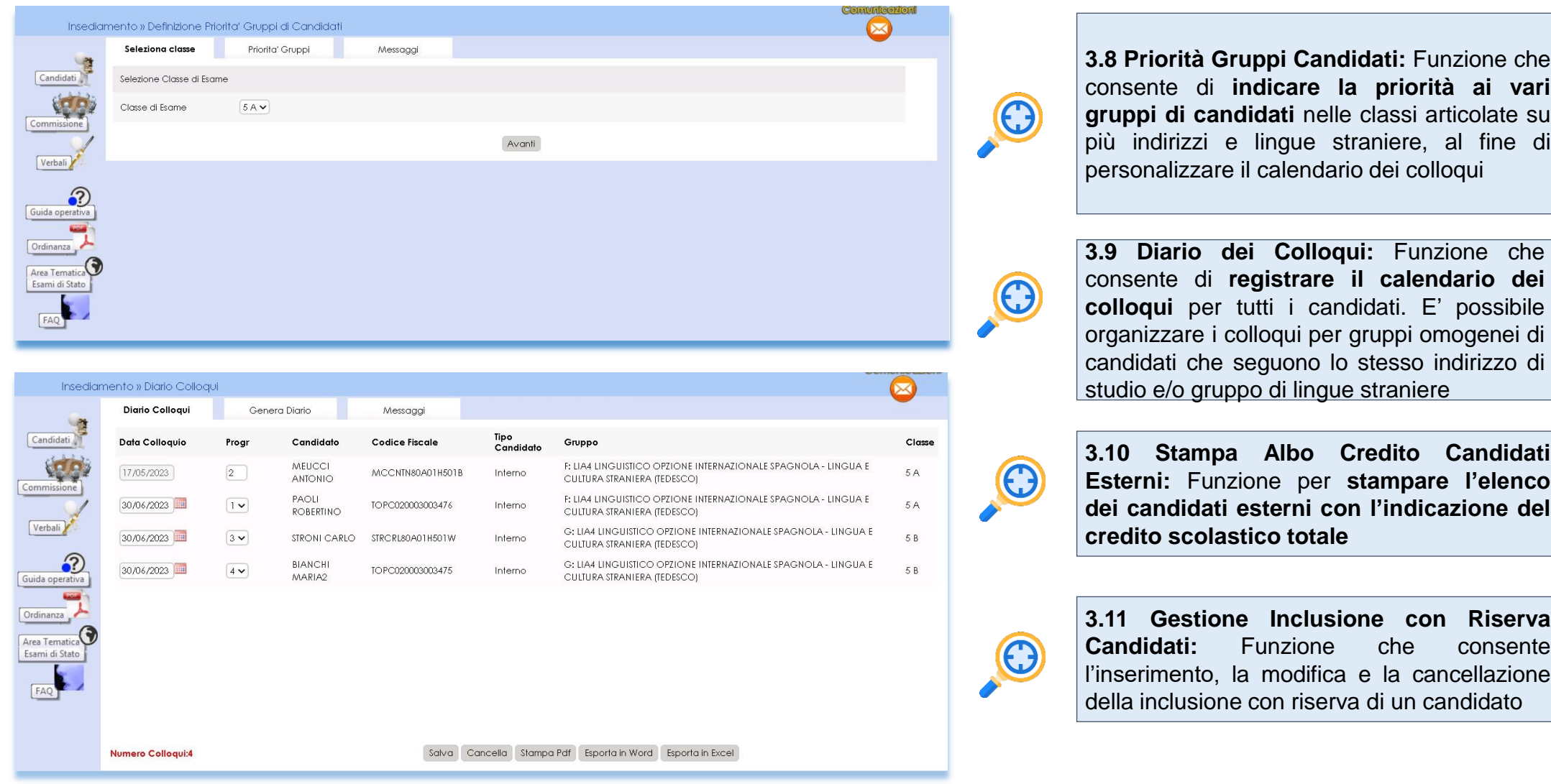

*Ministero dell'Istruzione e del Merito* 大大

### **4. Menu Prove Scritte**

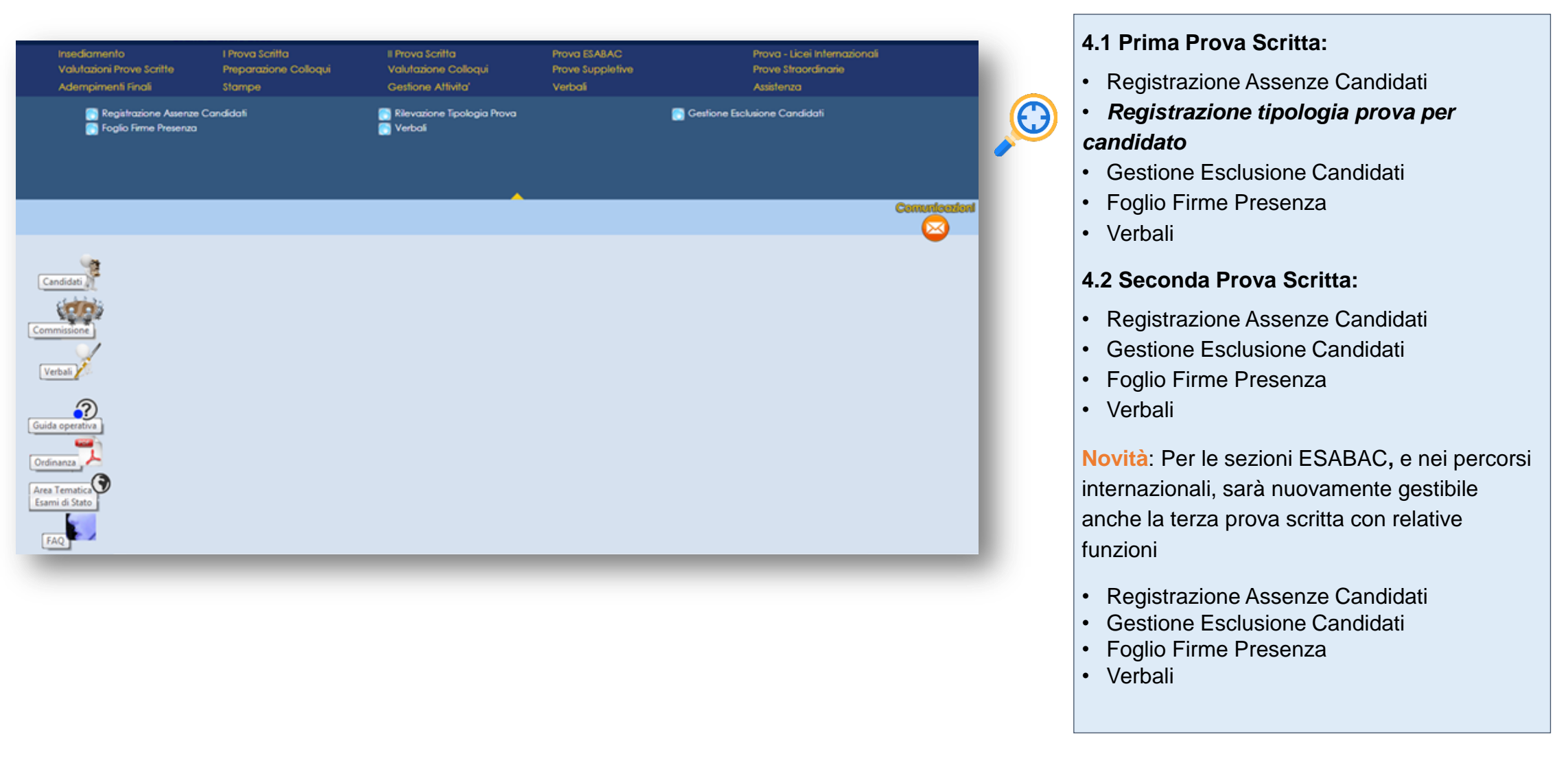

### **4.1 Prima Prova**

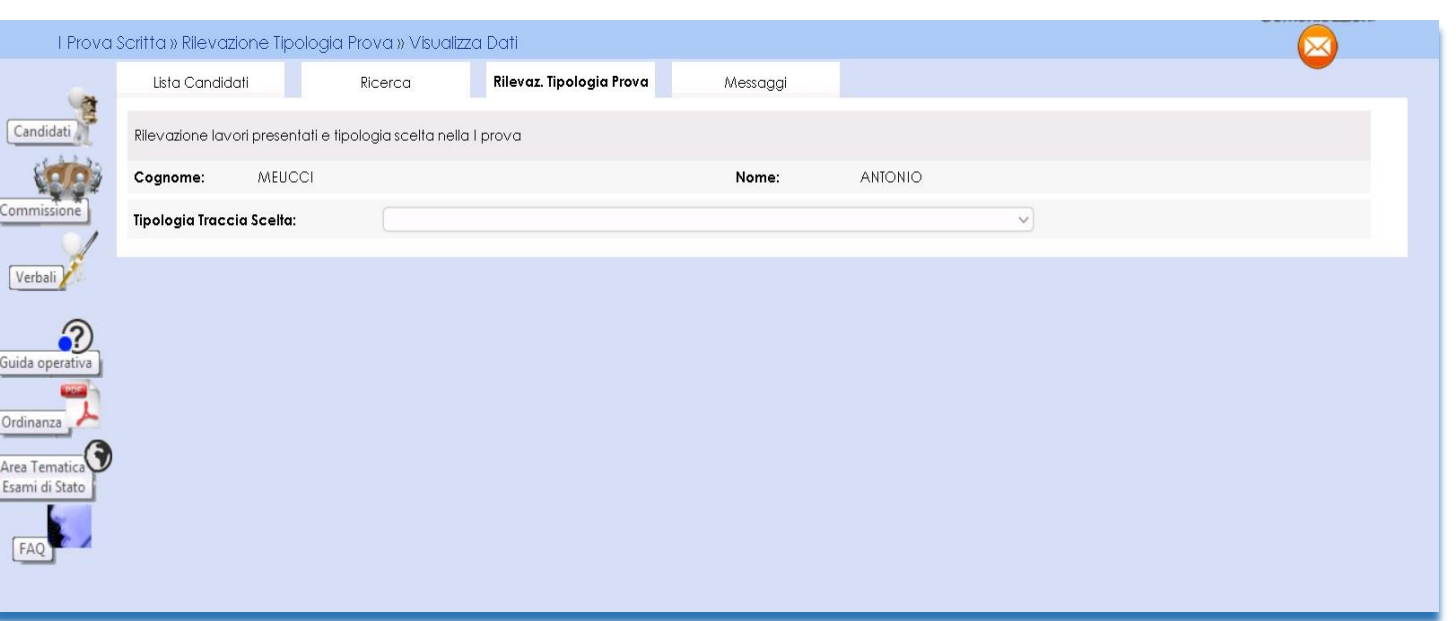

**4.1.1 Registrazione Tipologia 1 Prova:** Funzione che consente di rilevare la scelta dello studente rispetto alla tipologia della Prima Prova Scritta predisposta su base nazionale. Le tipologie presenti sono le seguenti:

A1 Analisi e interpretazione di un testo letterario traccia 1

A2 Analisi e interpretazione di un testo letterario traccia 2

B1 Analisi e produzione di un testo argomentativo - traccia 1

B2 Analisi e produzione di un testo argomentativo - traccia 2

B3 Analisi e produzione di un testo argomentativo - traccia 3

C1 Riflessione critica di carattere espositivoargomentativo su tematiche di attualità - traccia 1

C2 Riflessione critica di carattere espositivoargomentativo su tematiche di attualità - traccia 2

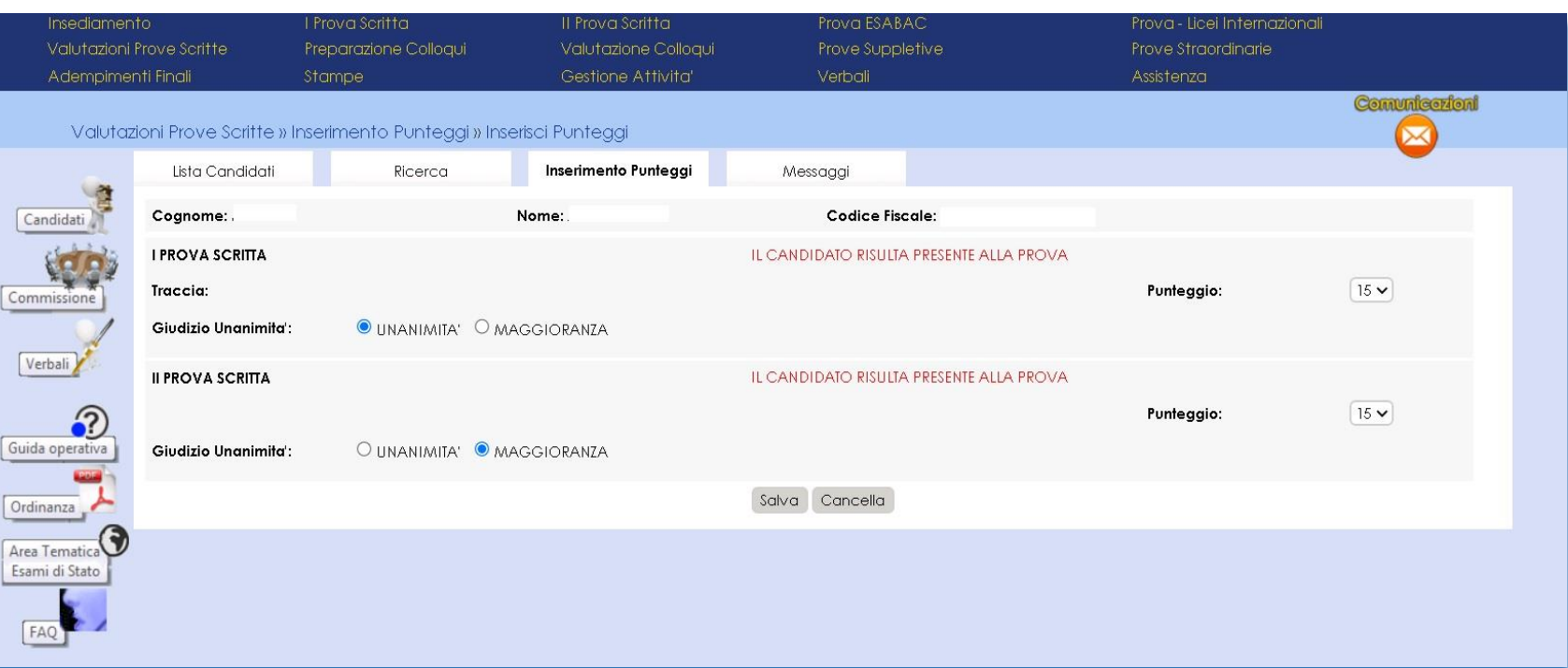

**5.1 Valutazione prove scritte prima e seconda :** la funzione prevede per ogni candidato l'inserimento dei punteggi delle prove scritte.

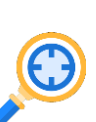

Come previsto dall'O.M. la valutazione finale resta in centesimi. Al credito scolastico viene attribuito fino a un massimo di **40 punti**. Per quanto riguarda le prove scritte, a quella di Italiano vengono attribuiti fino a **20 punti**, alla **seconda prova** fino a **20, al colloquio fino a 20**

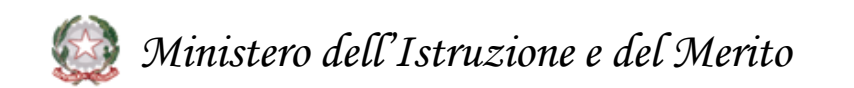

# **6. Verbali (1/2)**

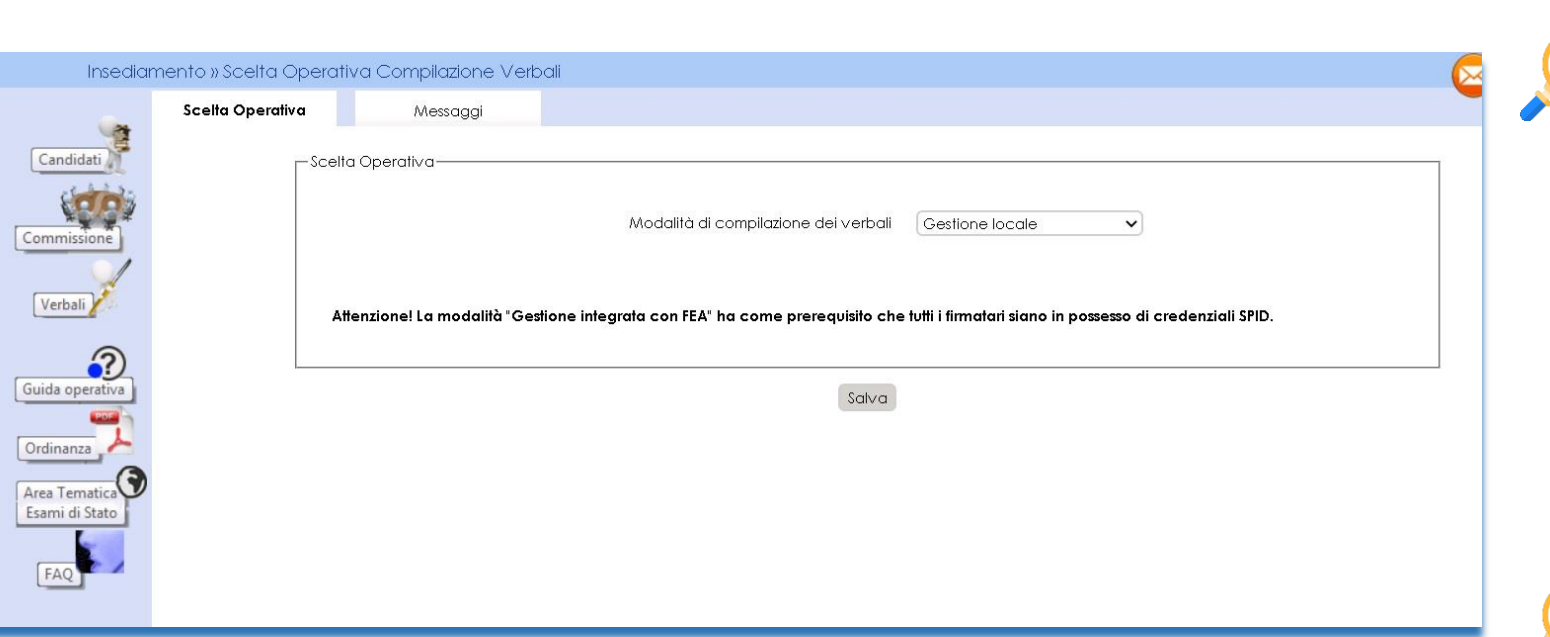

**6.1 Stampa verbali:** la funzione consente di **selezionare e stampare tutti i verbali previsti dall'O.M.**. I verbali sono in parte precompilati con i dati già registrati dalla commissione sul sistema ed in parte con testi digitabili sul verbale.

I verbali sono stati **aggiornati** in base alle attività delle commissioni per gli esami 2023 sia per riorganizzazione della nomenclatura sia con nuovi verbali a supporto delle attività delle commissioni ed in particolare per i nuovi percorsi professionali

**6.2 Scelta operativa compilazione dei verbali:** la funzione permette alla commissione di **dichiarare la modalità di compilazione dei verbali**, scegliendo la **Gestione locale** o la **Gestione integrata con FEA**. La **modalità locale** permette di continuare a gestire i verbali nella modalità in essere negli anni precedenti. La **modalità integrata** permette di gestire in verbali attraverso un editor integrato nell'applicazione e di firmarli con l'utilizzo della **Firma Elettronica Avanzata.**

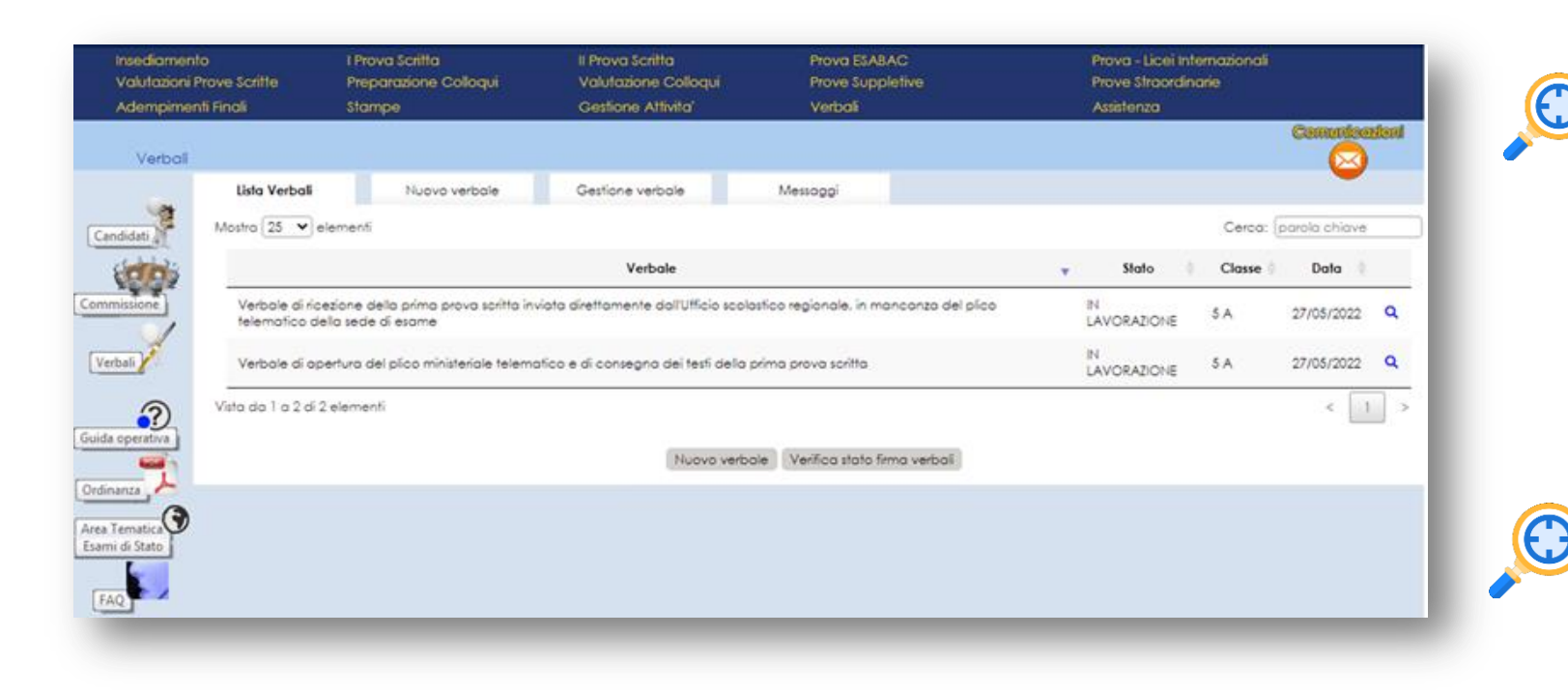

**6.3 Firma del verbale con Firma Elettronica Avanzata (FEA):** la funzionalità che permette di **inoltrare i verbali** (se "In lavorazione") **all'applicazione di gestione della FEA** attraverso dei servizi predisposti.

**6.4 Verifica stato firma:** la funzionalità per la verifica sincrona dei verbali in stato "In firma". Sarà previsto, inoltre, un processo asincrono che verificherà, per ogni verbale in stato "In firma", la **disponibilità della versione firmata.**

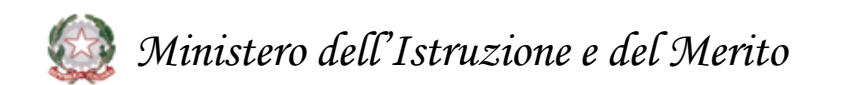

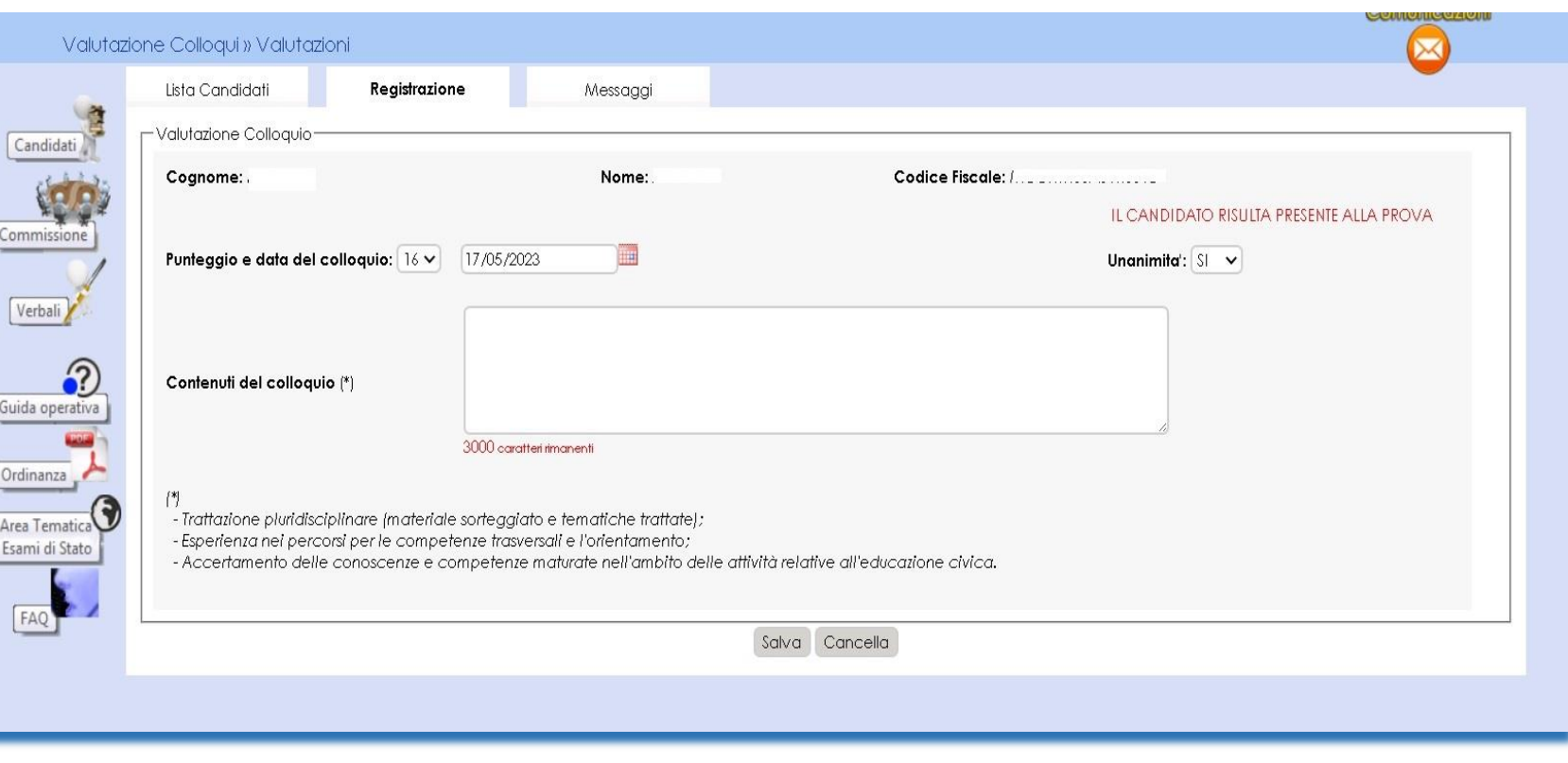

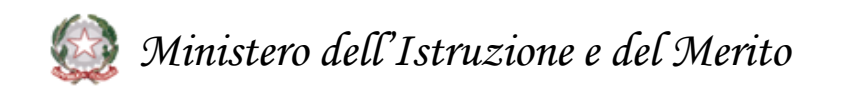

**7.1 Preparazione colloqui:** Nell'area **Preparazione Colloqui** sono disponibili i verbali di riferimento per la giornata, propedeutici alla valutazione della prova orale.

 $\bigodot$ 

Alla voce **Valutazione Colloqui** è possibile inserire il **punteggio assegnato al candidato**

**7.2 Griglia di valutazione: la funzione** permette di **eseguire il download della griglia in formato excel**

aggiornata la griglia in base all'ordinanza

**7.3 Prove Suppletive e Straordinarie:** l'applicazione prevede la Registrazione Assenze dei Candidati, la Gestione Esclusione Candidati la stampa del foglio firme presenza. Alla voce Verbali è presente la **documentazione necessaria**, a supporto della commissione **per lo svolgimento delle prove**

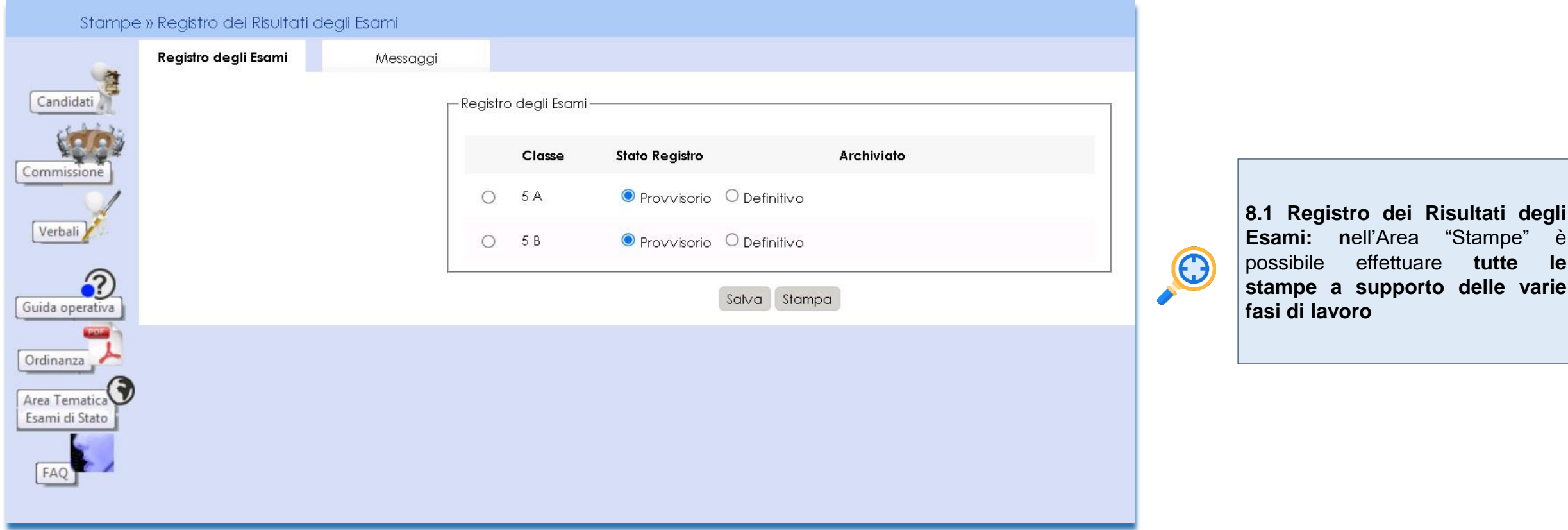

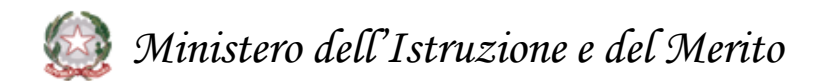

# **9. Adempimenti Finali 1 di 2**

 $\frac{Ca}{2}$ 

 $\frac{1}{2}$ 

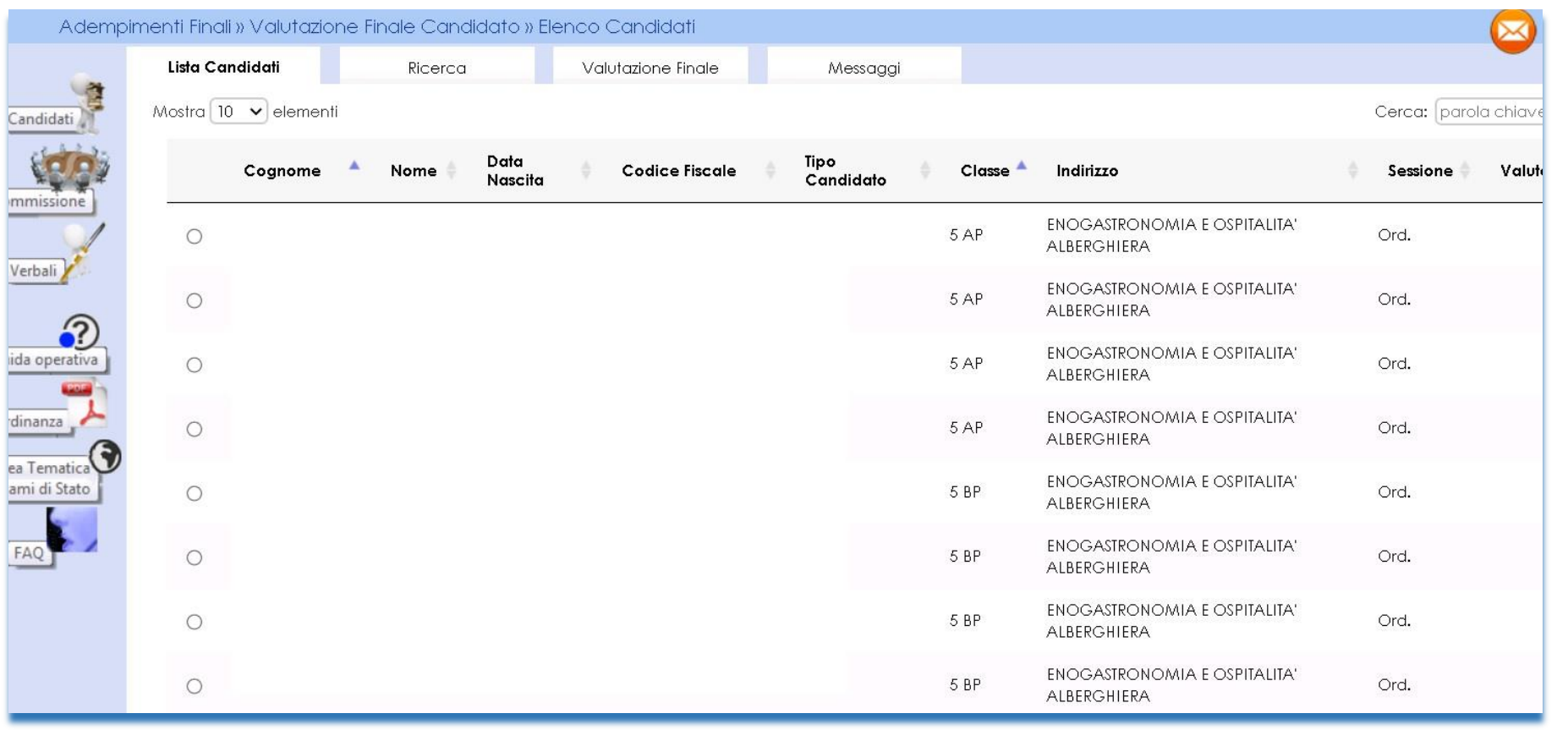

 $\bigodot$ 

**9.1 Valutazione Finale Candidato:** In Adempimenti Finali, la funzione Valutazione Finale Candidato consente la **registrazione della votazione finale di ciascun candidato**

*Ministero dell'Istruzione e del Merito*

# **9. Adempimenti Finali 2 di 2**

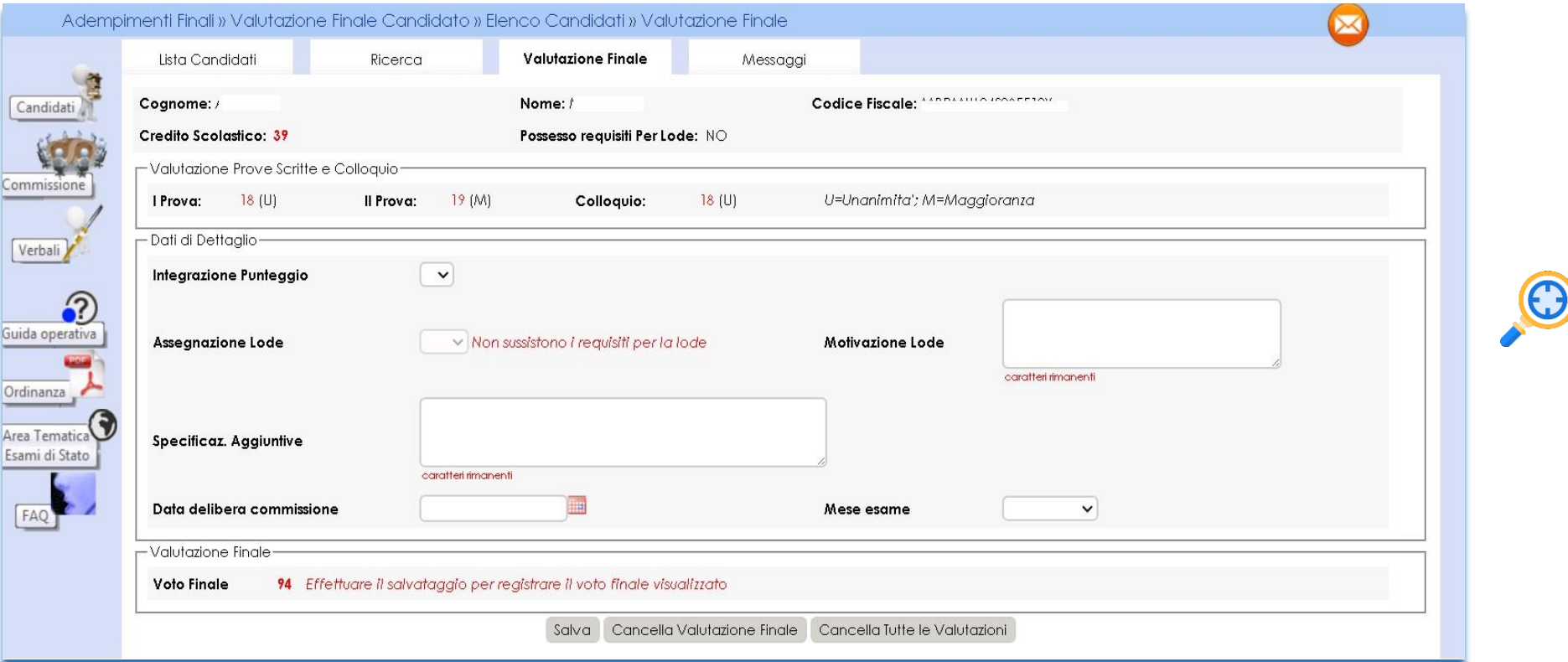

**9.2 Valutazione Finale Candidato:** il punteggio finale **risulta dalla somma** del credito scolastico dai punteggi delle prove svolte e eventuale punteggio integrativo.

*Ministero dell'Istruzione e del Merito* いな

### **10. Relazione presidente della commissione - consultabile dai Dirigenti Tecnici degli USR (1/2)**

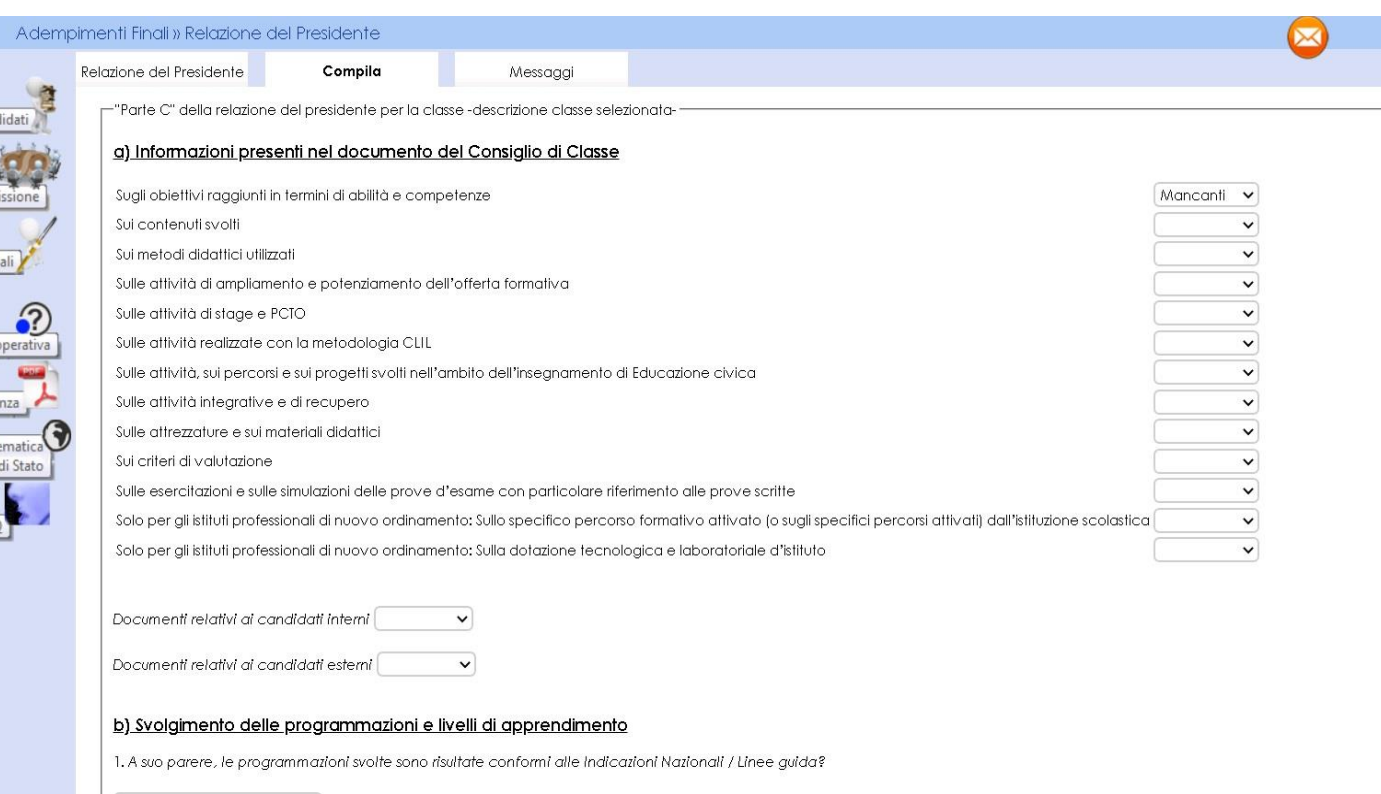

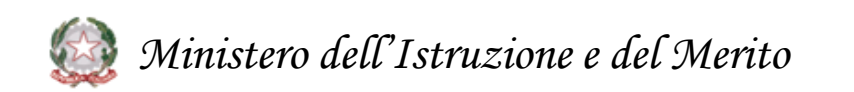

#### **10.1 Relazione presidente della commissione**

I presidenti di commissione hanno a disposizione **una nuova versione della relazione** consultabile dai **Dirigenti Tecnici** degli USR per consentire analisi quali-quantitative sugli esiti degli esami.

La funzione (**disponibile nella sezione del menu "Adempimenti finali"**) consente la registrazione delle informazioni, la produzione e la stampa di una copia della relazione.

La relazione si compone di**:**

PARTE A - DATI COMMISSIONE

PARTE B - DATI CANDIDATI

PARTE C - Dati relativi alla classe/sottocommissione

- a) Informazioni presenti nel documento del Consiglio di Classe
- b) Svolgimento delle programmazioni e livelli di apprendimento
- c) Dati relativi ai candidati con disabilità, DSA o BES
- d) Operato delle Commissioni e svolgimento delle prove Aspetti organizzativi
- e) Proposte migliorative dell'esame di Stato (max cinque righe)

Al termine della compilazione il **presidente potrà renderla definitiva** e chiudere le attività della sessione.

**Novità**: aggiornata la relazione con le informazioni degli esami 2023; le relazioni saranno rese disponibili ai dirigenti tecnici alla chiusura delle attività di Commissioni Web.

### **10. Relazione presidente della commissione - consultabile dai Dirigenti Tecnici degli USR (2/2)**

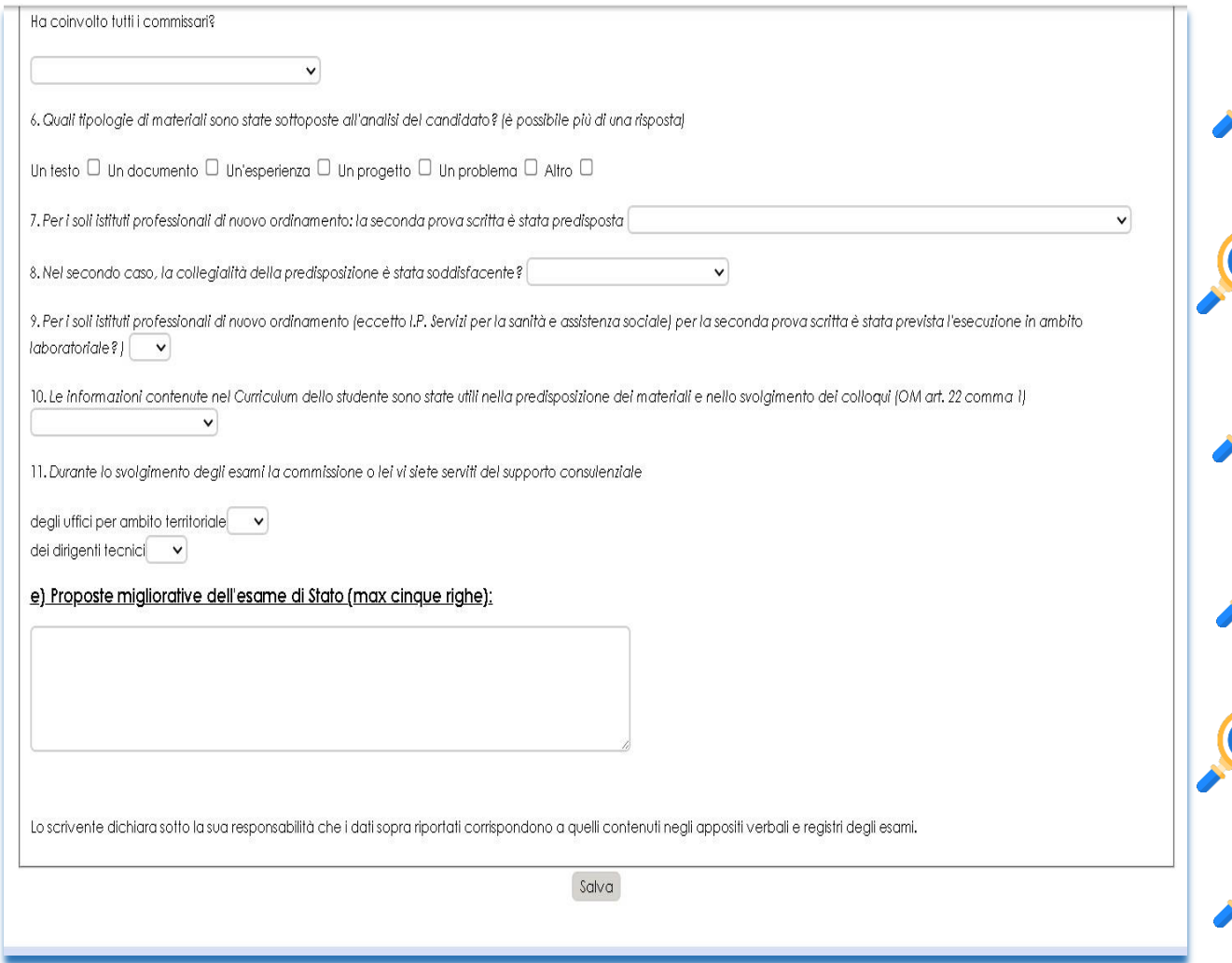

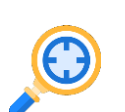

**10.2 Gestione sezione "Parte C":** Funzionalità di gestione della sezione, che permette al presidente di **compilare tutte le informazioni previste** e di effettuare il salvataggio parziale delle informazioni, cliccando sul pulsante Salva

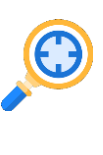

**10.3 Archiviazione della versione definitiva della relazione:** Funzionalità per la **creazione di una relazione con i dati presenti negli archivi** che viene poi registrata nel sistema

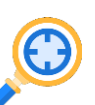

**10.4 Cancellazione della versione definitiva della relazione:** Funzionalità che permette la **cancellazione di una relazione dall'archivio**

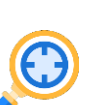

**10.5 Stampa della relazione:** Funzionalità che permette di **visualizzare una stampa in formato pdf della relazione** con tutte le informazioni registrate al momento della stampa

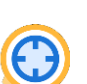

**10.6 Modifica dei dati:** Funzionalità che consente di **modificare i dati relativi alla sezione "Parte C"**

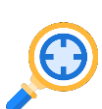

**10.7 Consultazione dei dati:** I Dirigenti Tecnici potranno consultare **i dati disponibili in maniera aggregata** e potranno **scaricare il pdf** della relazione.

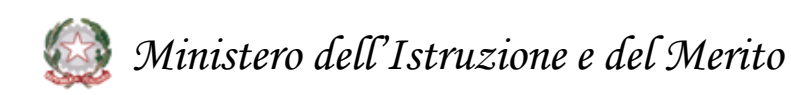

### **11. Gestione Attività**

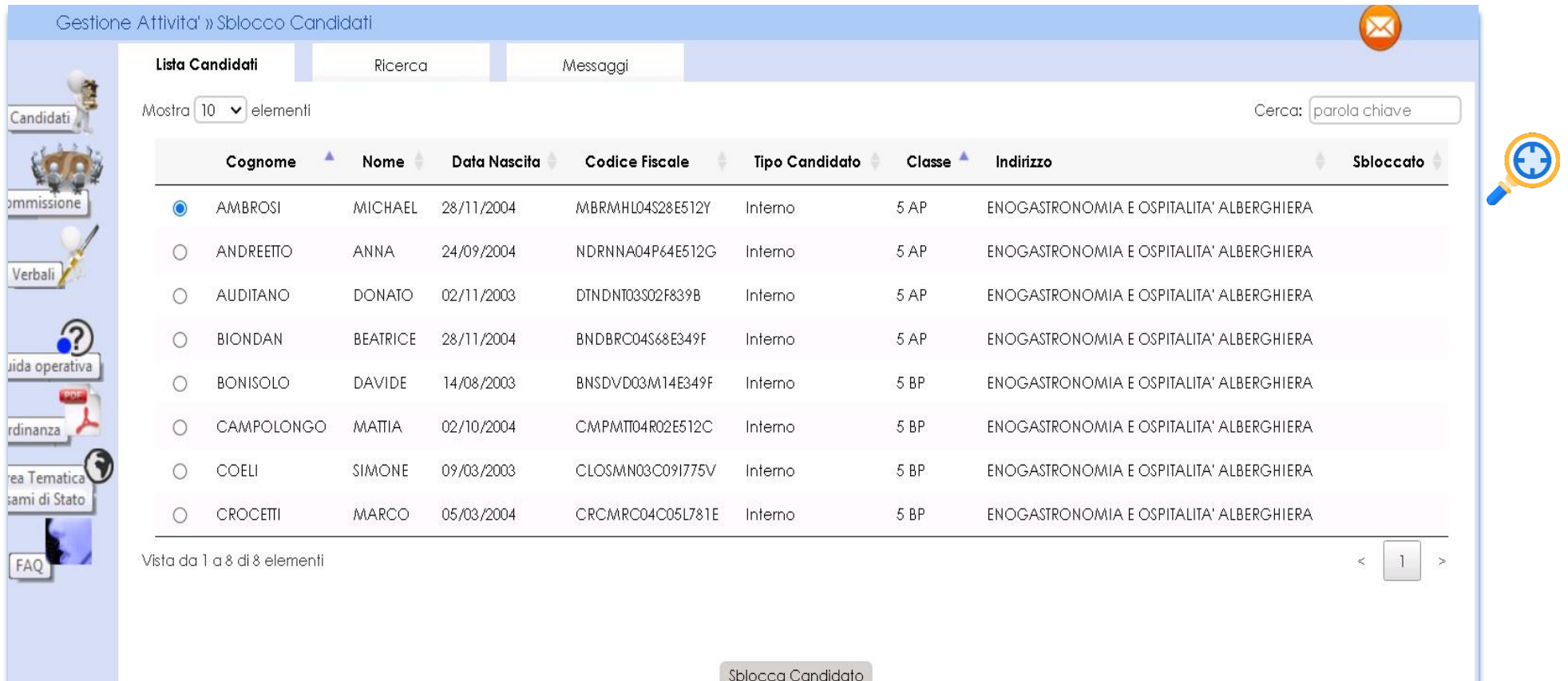

**11.1 Sblocco candidati:** Funzione che consente di **sbloccare i dati di un candidato**, affinché la segreteria scolastica possa correggere eventuali errori riscontrati dalla commissione nella fase di presentazione.

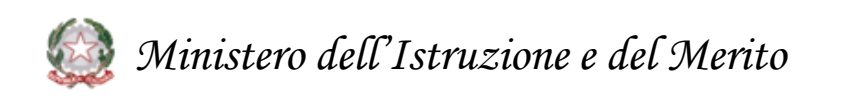

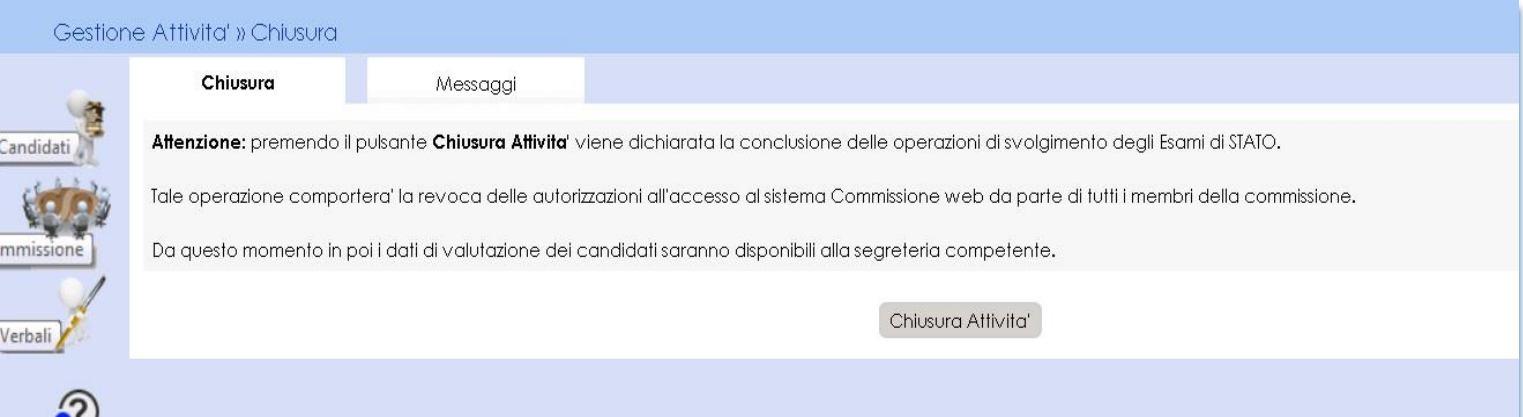

**12.1 Chiusura attività:** Funzione che consente di **concludere tutto il processo degli esami di Stato**, trasmettere automaticamente gli **esiti degli esami al SIDI** e **revocare le autorizzazioni** dei membri della commissione.

**12.2 Chiusura attività:** In fase di **chiusura attività della commissione** viene verificata:

- la presenza delle **versioni definitive del registro dei risultati degli esami** per ciascuna delle classi della commissione
- in caso di presenza di candidati nella sessione straordinaria, la presenza delle **versioni definitive del registro dei risultati degli esami per la sessione straordinaria** e dell'eventuale scheda per l'ispettore tecnico di vigilanza.
- la presenza della **versione archiviata** della **relazione del presidente** per consentire successive analisi qualiquantitative circa gli esiti degli Esami di Stato.

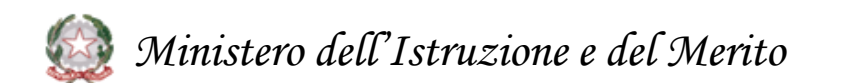

### **13. Assistenza**

Va<br>Ad

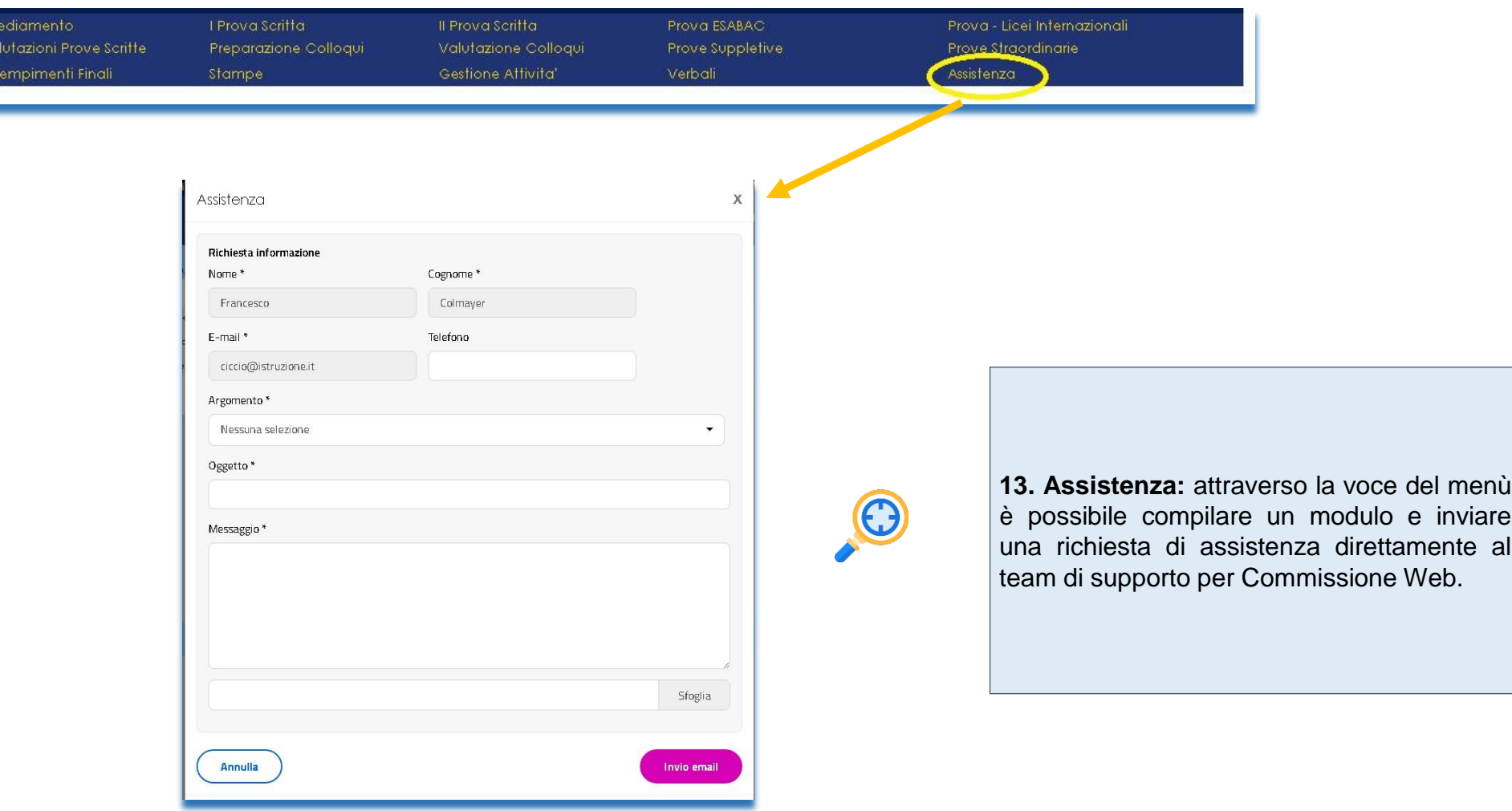

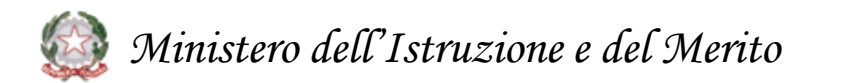

Grazie

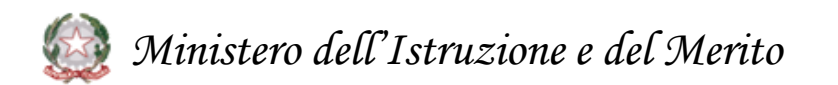